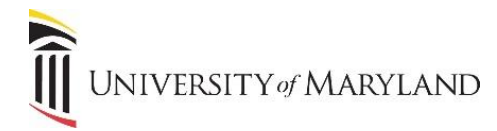

## **Customizing Your UMB Icons**

The myUMB portal is designed to be a "one-stop shop" to provide access to all systems, applications and news that are relevant to each specific user. To this end, a feature of the portal is that you can customize which icons appear in the UMB Icons widget.

## **Customizing Your UMB Icons**

Once in the myUMB portal, click the **My Setting (Gear icon)** to the right of the portal banner:

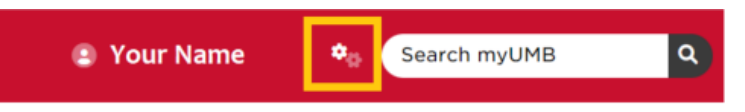

- Under **My Settings**, click the **UMB Icons** icon.
- **UMB Icons** is broken into 3 sections:
	- o **Pinned – UMB Icons** Icons in this section can not be removed from the widget.
	- o **UMB Icons** the icons that are presently in view in the widget on the home page.
	- o **Add UMB Icons** widgets that are available to be added to the portal home page.

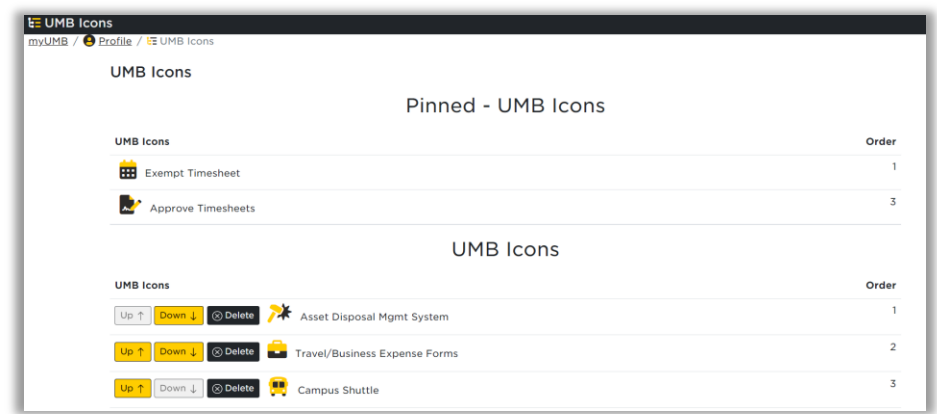

## **UMB Icons Section**

In the UMB Icons section, you have the ability to:

- Use the **Up** and **Down** icons to move what order the icons appear in the widget.
- **Delete** any icon from view that is not useful to you.
	- $\circ$  If Campus Portal admins add new icons and mark them to appear by default, you will have the ability to remove newly added icons after 14 days.

## **Add UMB Icons Section**

Icon in this section can be added by clicking **Add** to the left of the appropriate icon. Once added, it will appear under **UMB Icons**.

**IMPORTANT:** *Nothing is being deleted*. If an icon is accidentally "deleted", or you later determine you do need the icon, it can always be added back into view.